Follow these steps to subscribe to Gridlex App Suite.

Step 1: Log in to your Gridlex App Suite account. Once logged in, navigate to the "Enterprise Admin" tab within the application. Under the "Enterprise admin" tab, locate and click on the "Billing and Payments" option.

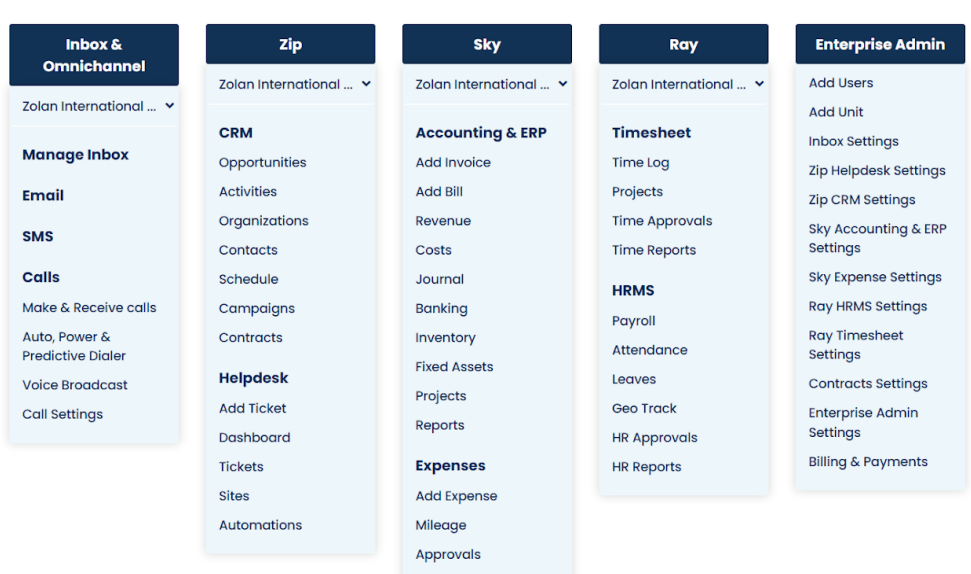

Step 2: You'll be redirected to a new page. Look for the "Subscriptions" option on the left side of the screen and click on it.

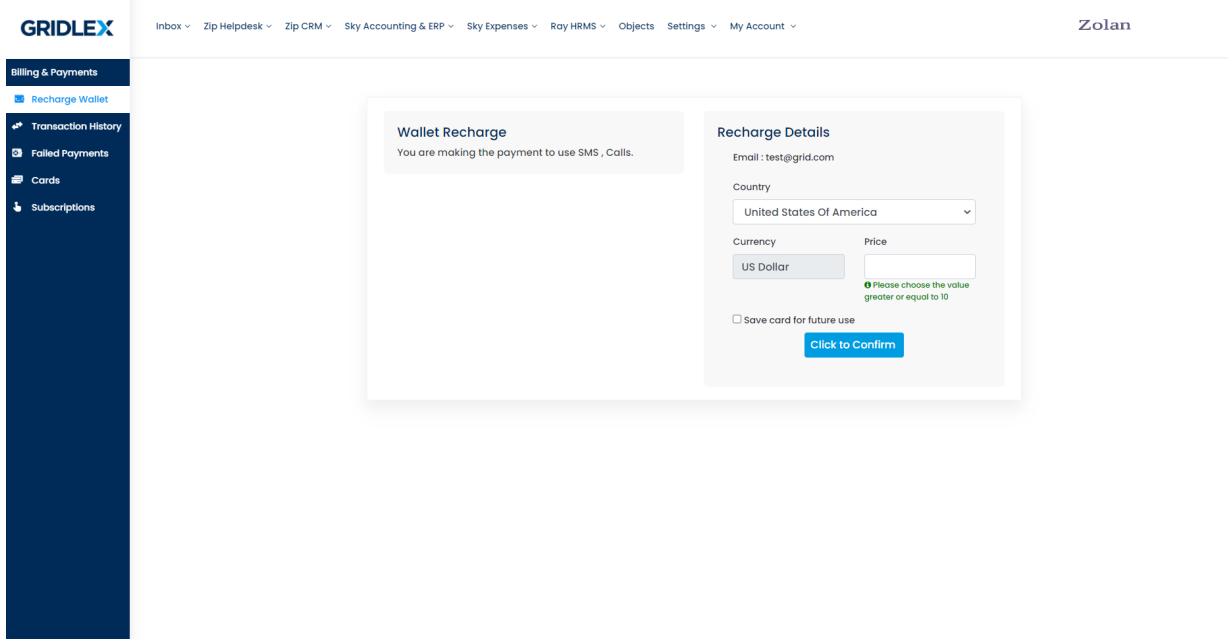

Zolan Gridlex App Suite

Step 3: On the subscriptions page, you will see a list of the four plans offered by Gridlex. Review the details of each plan and choose the one that suits your needs. To select a plan, click on the "Subscribe" button located under the plan you wish to proceed with.

Note: If you prefer an annual subscription, you can click on the "Yearly" tab to view the pricing for a yearly subscription instead of the default monthly subscription.

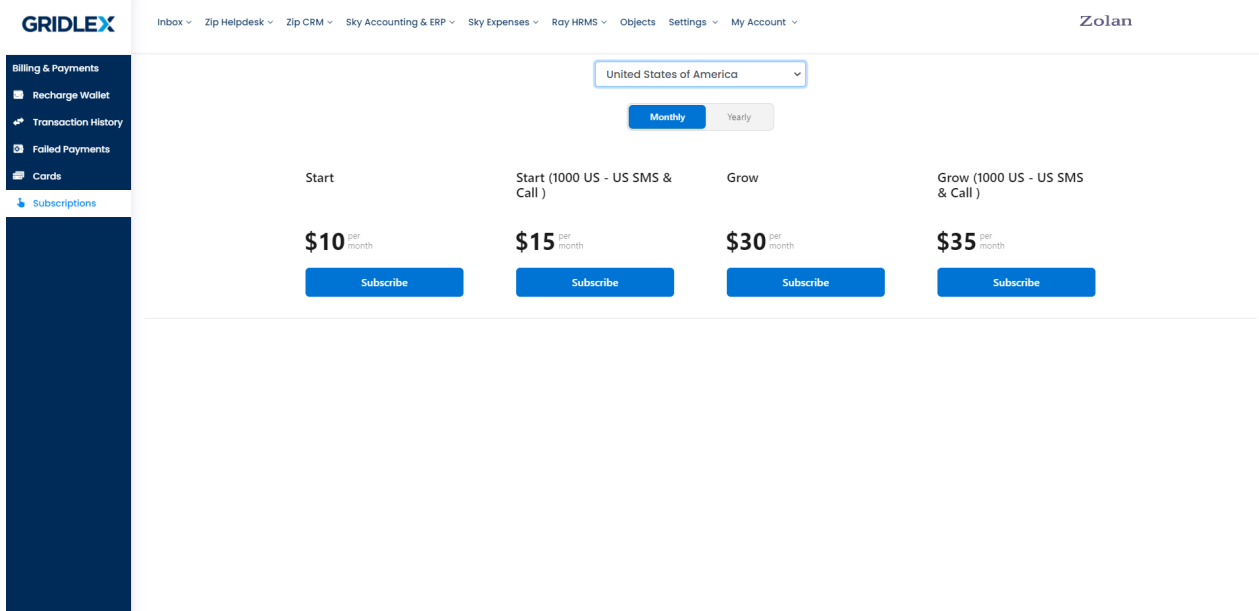

Step 4: After clicking on "Subscribe," you will be redirected to a page where you need to provide the required details for the subscription. Fill in all the necessary information, such as your payment details, billing address, and any other requested information.

**Contract Contract** 

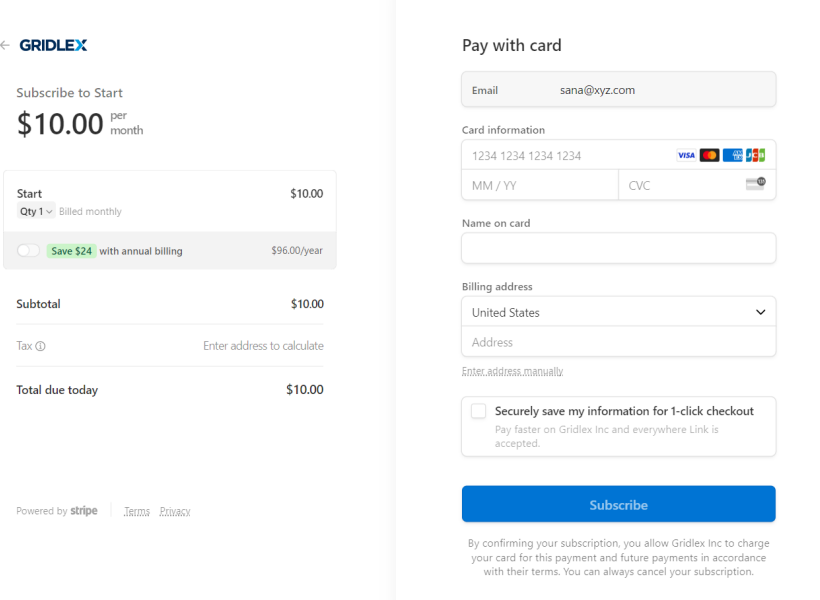

Step 5: Once you have filled in all the required details, review the information to ensure its accuracy. After verifying everything, click on the "Subscribe" button to proceed with the payment.

Congratulations! You have successfully subscribed to the Gridlex App Suite. If you encounter any technical issues or have any further questions, feel free to contact us at <u>[apps@gridlex.com.](mailto:apps@gridlex.com)</u>